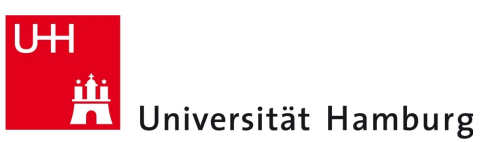

## **Proxy-Server-Einstellungen Windows 10 Edge Browser - Anleitung**

Version 1.0

DER FORSCHUNG | DER LEHRE | DER BILDUNG

Die Einstellungen zur Verwendung des Proxy-Servers, die Sie unter Windows 10 im Edge Browser vornehmen entsprechen den Windows 10-Systemeinstellungen und werden von vielen Programmen übernommen. Ausnahmen bilden hier z.B. die Programme Thunderbird und Firefox, in denen entweder eigene Einstellungen vorgenommen werden können oder explizit die Verwendung der Windows 10-Systemeinstellungen angegeben werden kann. Zur Konfiguration der Proxy-Server-Einstellungen gehen Sie bitte wie folgt vor:

- Starten Sie den Windows 10 Edge Browser.
- Klicken Sie oben rechts auf das Menü-Icon und wählen den Eintrag "Einstellungen" (Abb. 1a).
- In der eingeblendeten Navigationsspalte scrollen Sie bitte bis zum Ende und wählen dort den Button "*Erweiterte Einstellungen anzeigen*" aus (Abb. 1b).
- In der nächsten Navigationsspalte wählen Sie den Button "Proxyeinstellungen öffnen" (Abb. 1c).

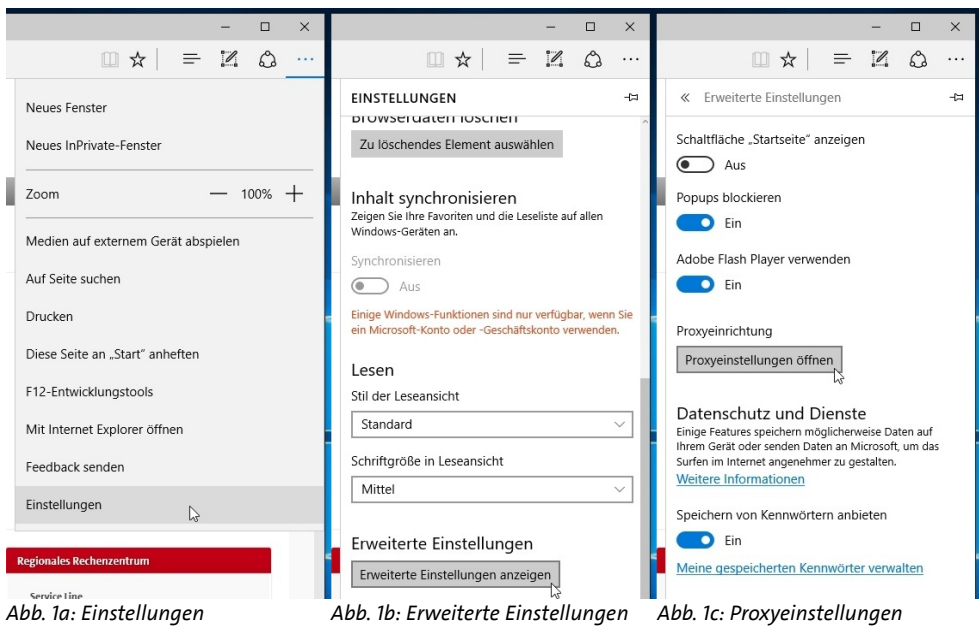

● Zur automatischen Konfiguration der Einstellungen stellen Sie den Regler unterhalb des Eintrags

"*Einstellungen automatisch erkennen*" auf "*Ein*" (Abb. 2a).

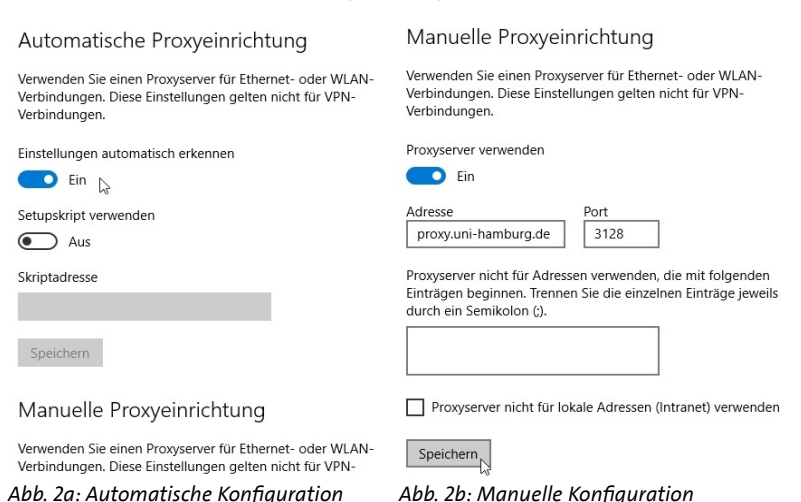

Alternativ zur automatischen Konfiguration der Einstellungen können Sie diese auch manuell vornehmen.

- Hierzu stellen Sie den Regler unterhalb des Eintrags "*Proxyserver verwenden*" im Bereich "*Manuelle Proxyeinrichtung*" auf "*Ein*" und tragen als Adresse "*proxy.uni-hamburg.de*" sowie als Port "*3128*" ein (Abb. 2b).
- Abschließend bestätigen Sie die Einstellungen durch das Klicken auf den Button "*Speichern*".